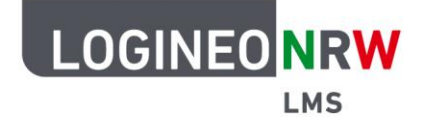

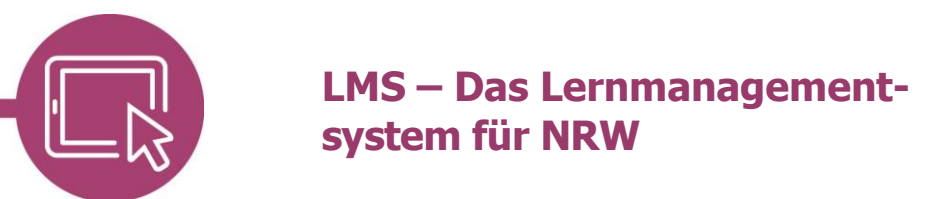

**Anleitung für Lehrerinnen und Lehrer Die Aktivität Gruppenwahl**

Mit der Aktivität Gruppenwah/ können sich Lernende selbst in Gruppen einteilen. Lehrerinnen und Lehrer legen die Gruppen im Kurs an, geben Wahloptionen vor, bestimmen die maximale Gruppengröße und die Darstellung der Ergebnisse.

### **Gruppen anlegen**

Um die Aktivität nutzen zu können, müssen zuvor durch die Lehrerin bzw. den Lehrer Gruppen angelegt werden. Gehen Sie dazu im entsprechenden Kurs auf die Schaltfläche **Teilnehmer/innen [1]** und wählen über das Drop-down-Menü **[2] Gruppen [3]**.

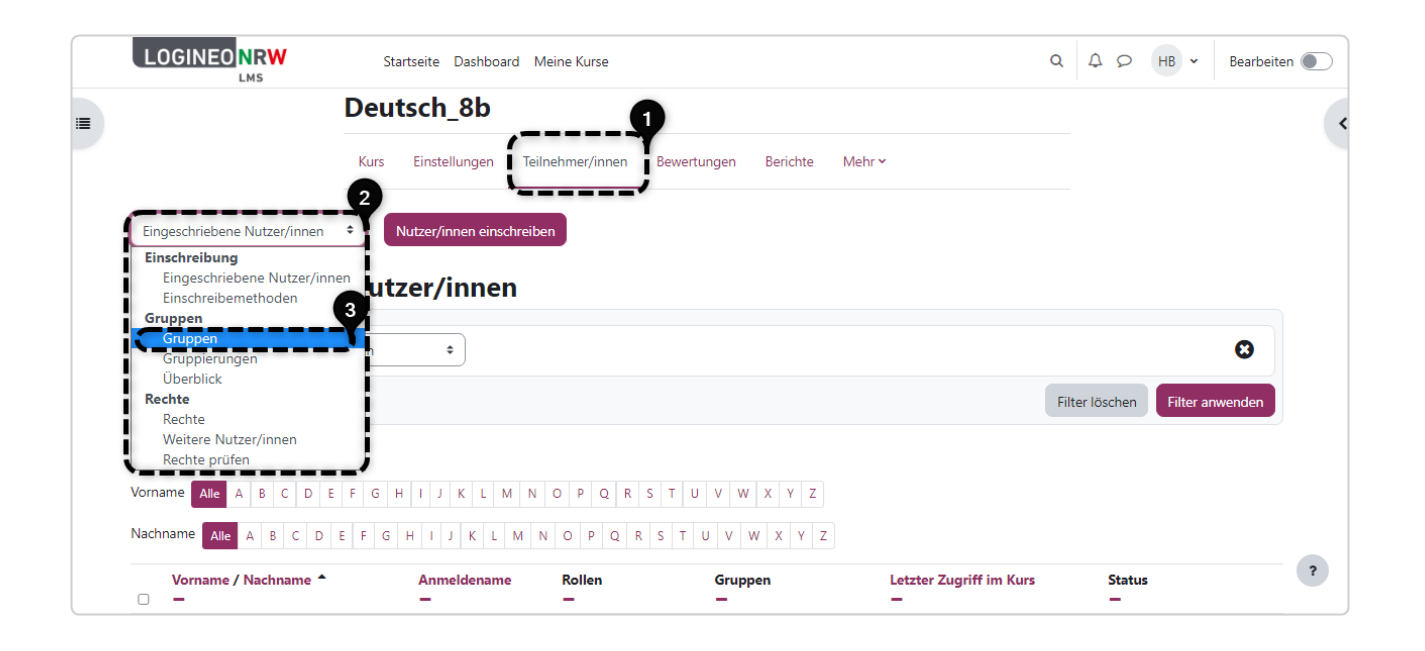

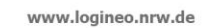

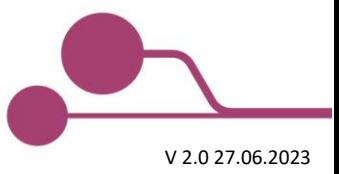

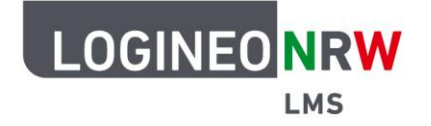

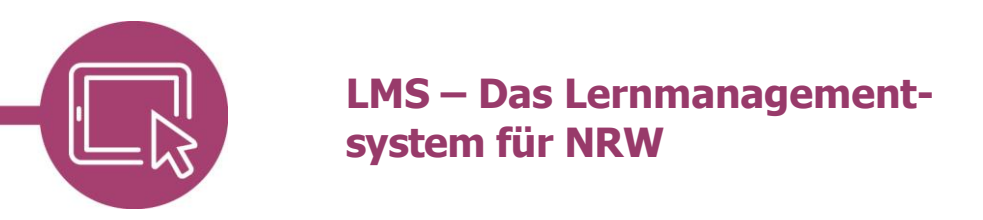

Für das Erstellen der Gruppen klicken Sie anschließend auf die graue Schaltfläche **Gruppen anlegen**.

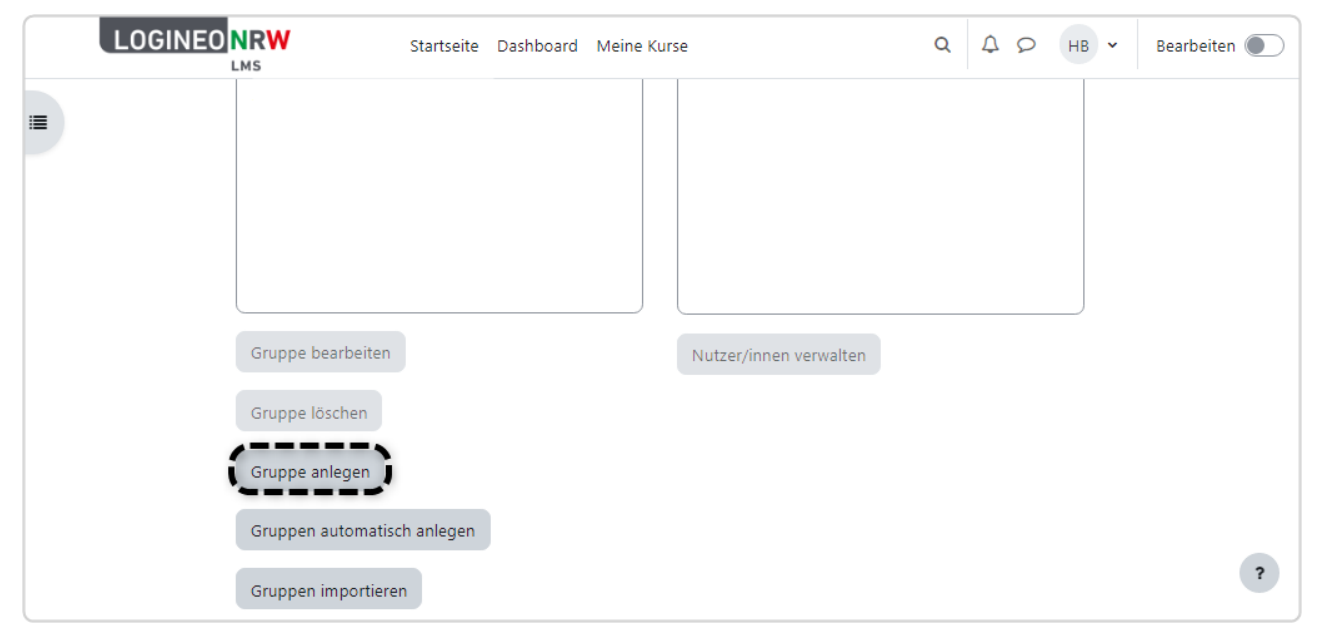

Vergeben Sie einen entsprechenden Namen **[1]**. Wahlweise können Sie der Gruppe erlauben, (temporär) Gruppenmitteilungen zu schreiben **[2].** Speichern Sie die Einstellungen unterhalb durch Klick auf **Änderungen speichern**.

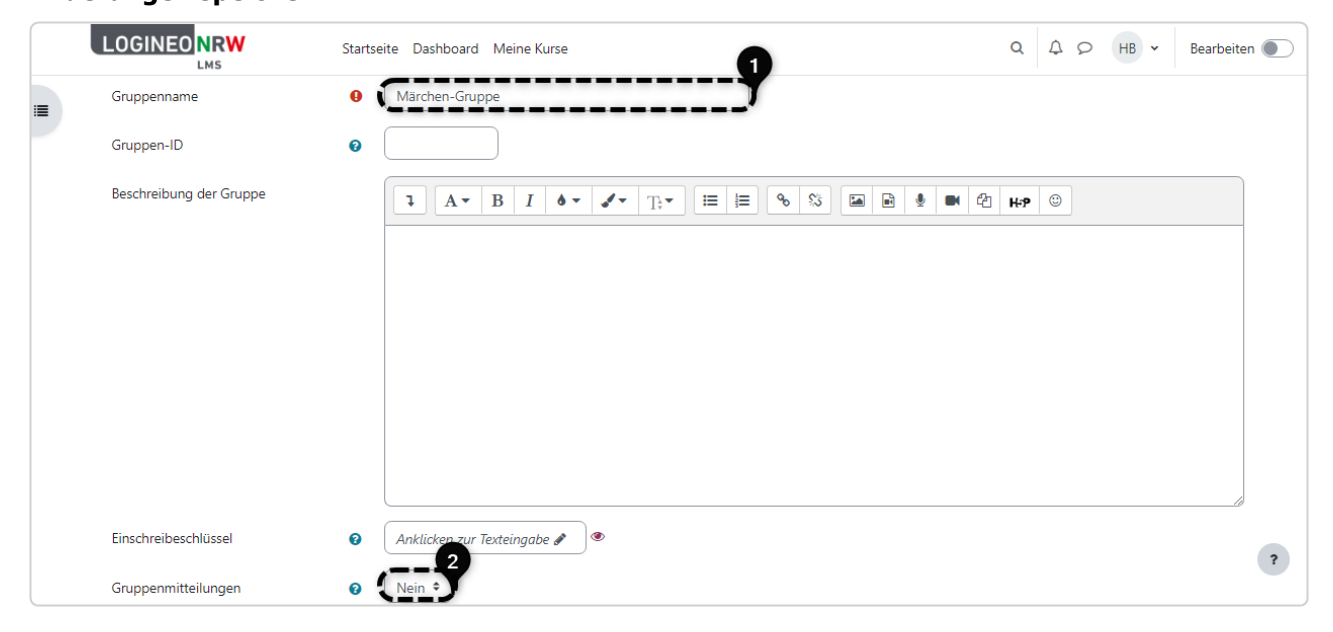

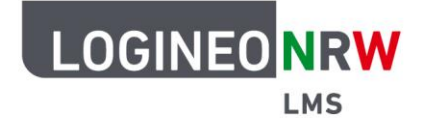

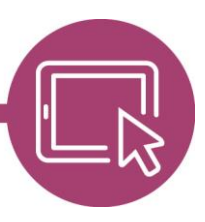

# **LMS – Das Lernmanagementsystem für NRW**

Die Gruppe ist nun im Gruppenfeld zu finden **[1]**. Sollten noch Änderungen vorgenommen werden müssen, kann mit Markierung der Gruppe durch Klick darauf und anschließender Anwahl der Schaltfläche Gruppe bearbeiten **[2]** Anpassungen durchgeführt werden. Wiederholen Sie die letzten beiden Schritte, bis Sie alle gewünschten Gruppen angelegt haben. Die Null, die hinter jeder Gruppe zu finden ist, sagt aus, dass den Gruppen noch keine Mitglieder hinzugefügt wurden.

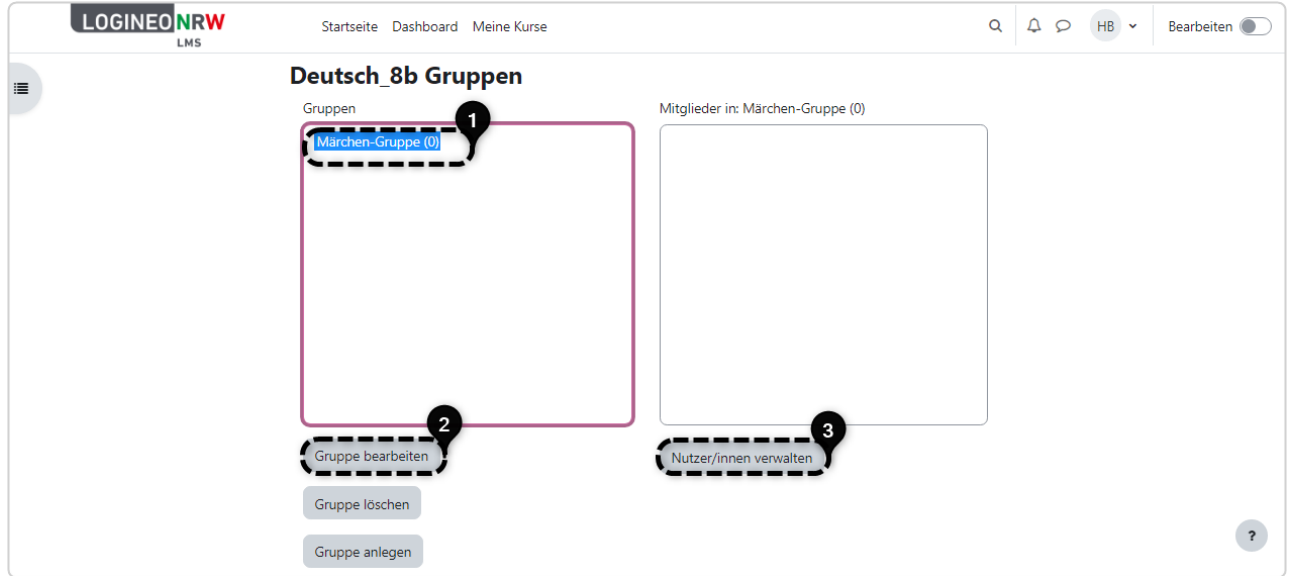

Der Vollständigkeit halber sei erwähnt, dass normalerweise an dieser Stelle Nutzer/innen verwalten angeklickt werden würde, **[3]** um Lernende, die im Kurs eingeschrieben sind, nun Gruppen hinzuzufügen. Diesen Schritt erledigen die Schülerinnen und Schüler aber durch die Aktivität Gruppenwahl selbst.

Gehen Sie anschließend zurück in den Kurs an die Stelle, an der Sie die Aktivität Gruppenwahl platzieren wollen.

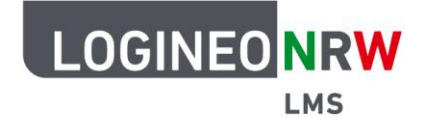

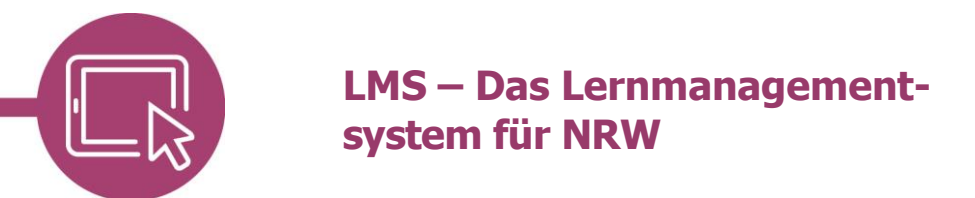

### **Die Aktivität Gruppenwahl anlegen**

Zurück im Kurs wählen Sie an beliebiger Stelle im Bearbeitungsmodus nach Anwahl von **Aktivität oder Material anlegen** in der Aktivitätsauswahl **Gruppenwahl** aus.

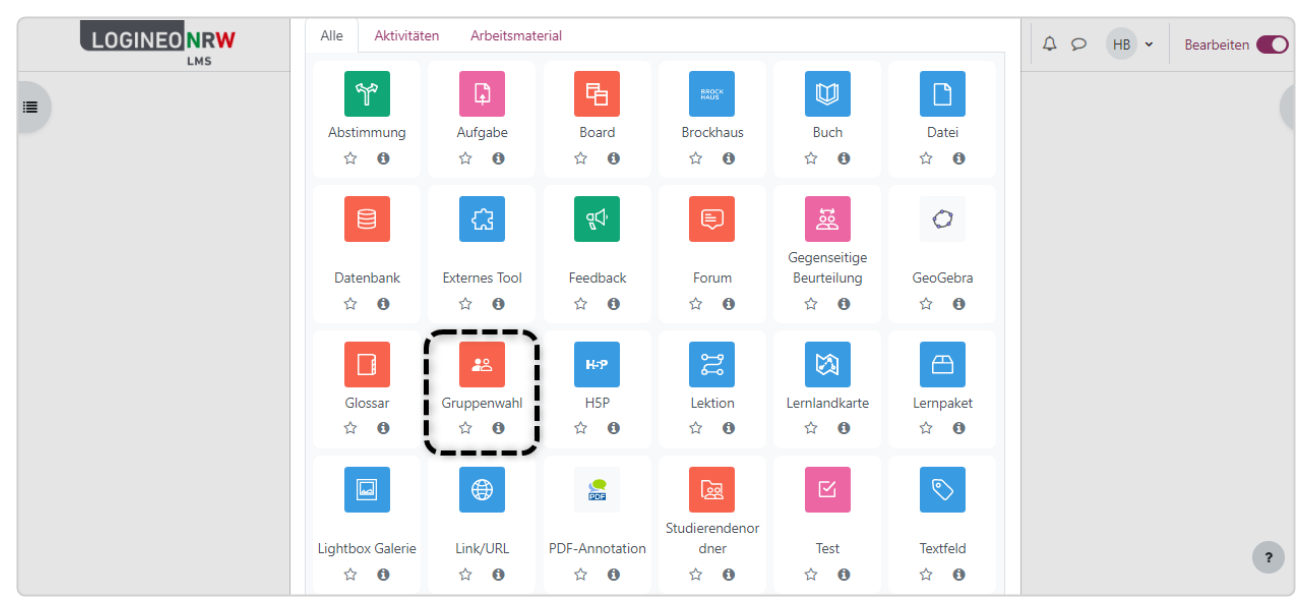

Vergeben Sie im Menüpunkt Allgemeines einen Namen für die Aktivität. Im Menüpunkt Verschiedene Einstellungen können Sie Ihren Bedarfen entsprechend verschiedene Anpassungen vornehmen.

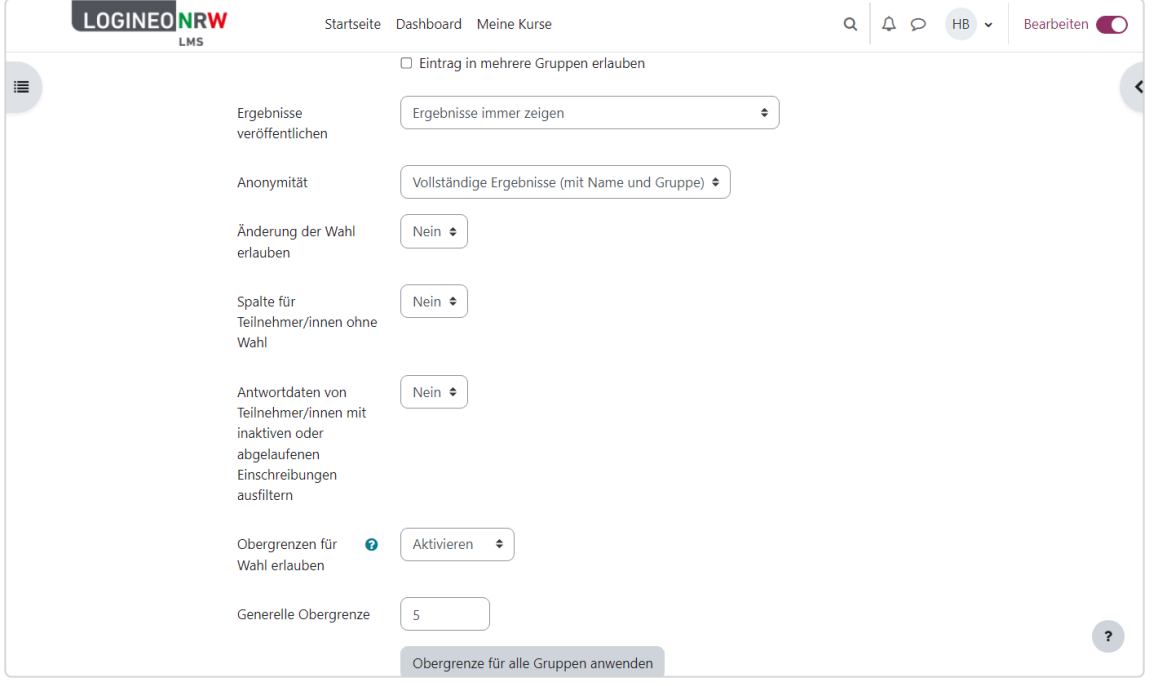

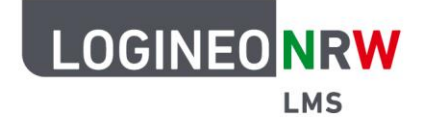

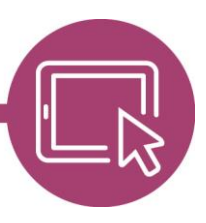

# **LMS – Das Lernmanagementsystem für NRW**

Wählen Sie im Menüpunkt Gruppen **Verfügbare Gruppen**. Hier finden Sie alle zur Verfügung stehenden Gruppen **[1]**. Markieren Sie die einzelnen Gruppen und halten Sie ggf. die Hochstelltaste gedrückt, um zeitgleich mehrere auszuwählen. Klicken Sie anschließend auf **Gruppen hinzufügen [2]**, werden die Gruppen automatisch den in der Aktivität wählbaren Gruppen hinzugefügt **[3]**.

Anschließend kann die Wahl noch zeitlich begrenzt werden, indem Einstellungen im Menüpunkt Wahl auf Zeitraum beschränken vorgenommen werden. Die Menüpunkte Weitere Einstellungen, Voraussetzungen und Aktivitätsabschluss sind wie auch bei anderen Aktivitäten oder Materialien den Wünschen entsprechend anpassbar. Klicken Sie abschließend auf **Speichern und anzeigen**.

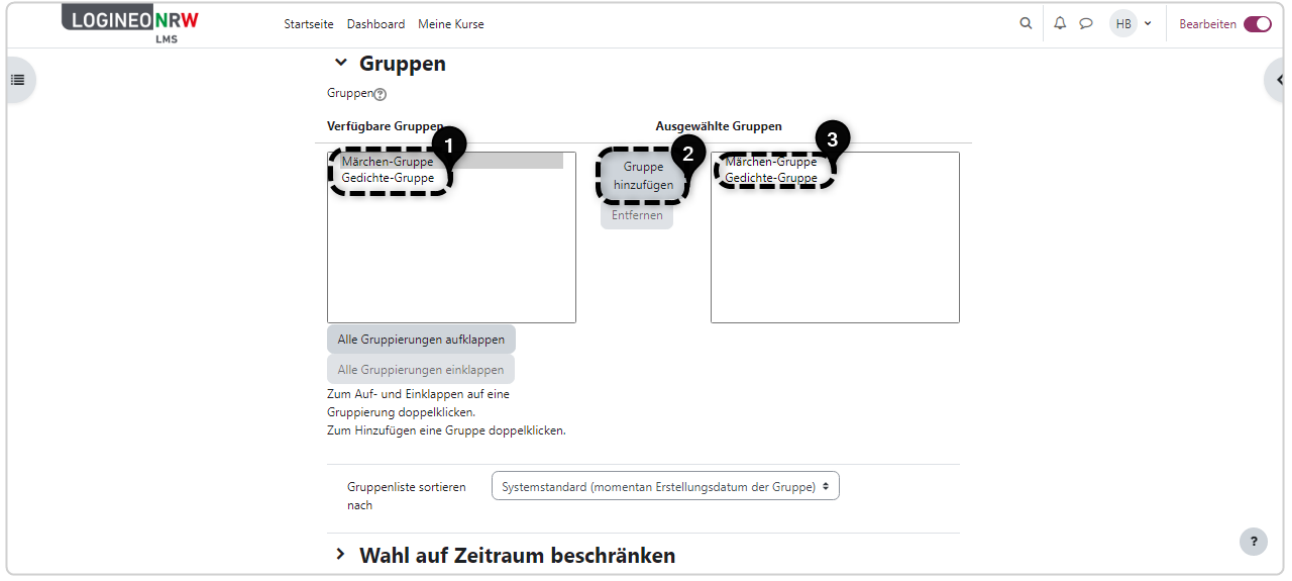

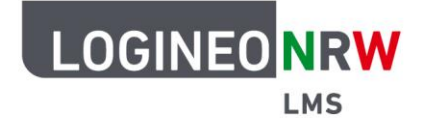

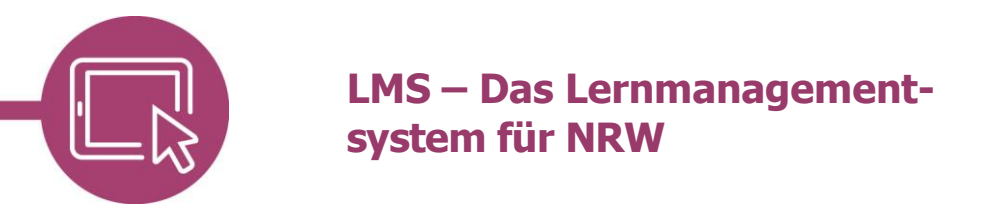

### **Aus Sicht der Lernenden**

Je nach Einstellungen finden die Lernenden die folgende Ansicht vor. Mit Klick auf den Button wählen sie die entsprechende Gruppe **[1]** und bestätigen ihre Auswahl mit Klick auf Meine Wahl speichern **[2]**.

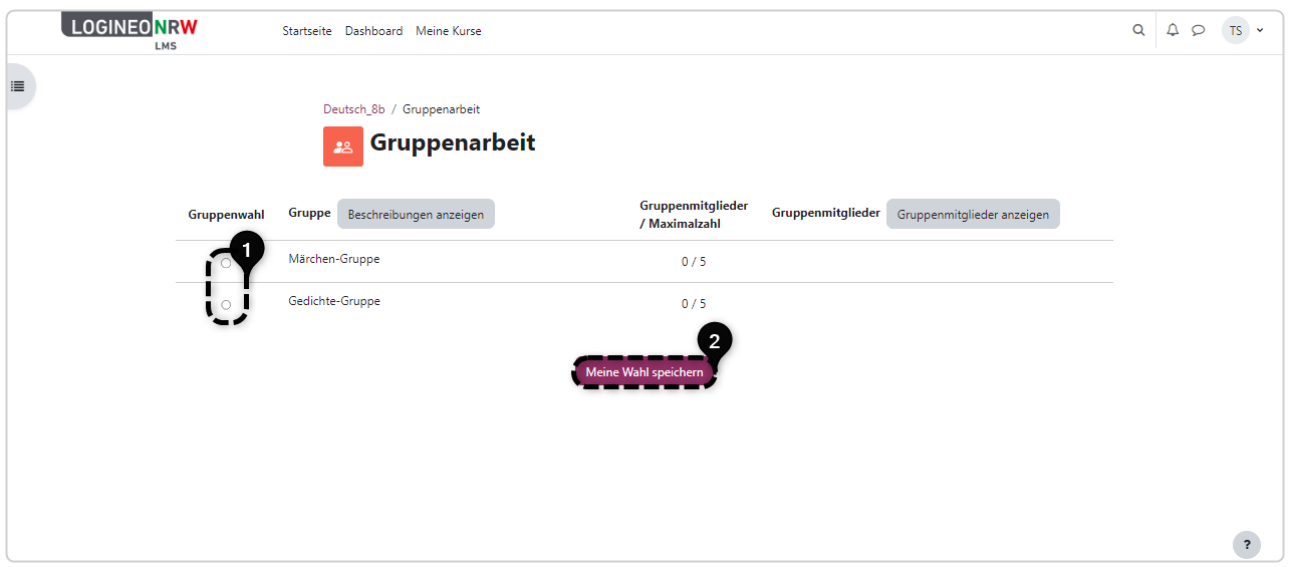

Nach Auswahl der Gruppe **[1]** werden die Buttons ausgegraut angezeigt und die grüne Erfolgsmeldung erscheint **[2]**. Die eigene Auswahl wird angezeigt **[3]**.

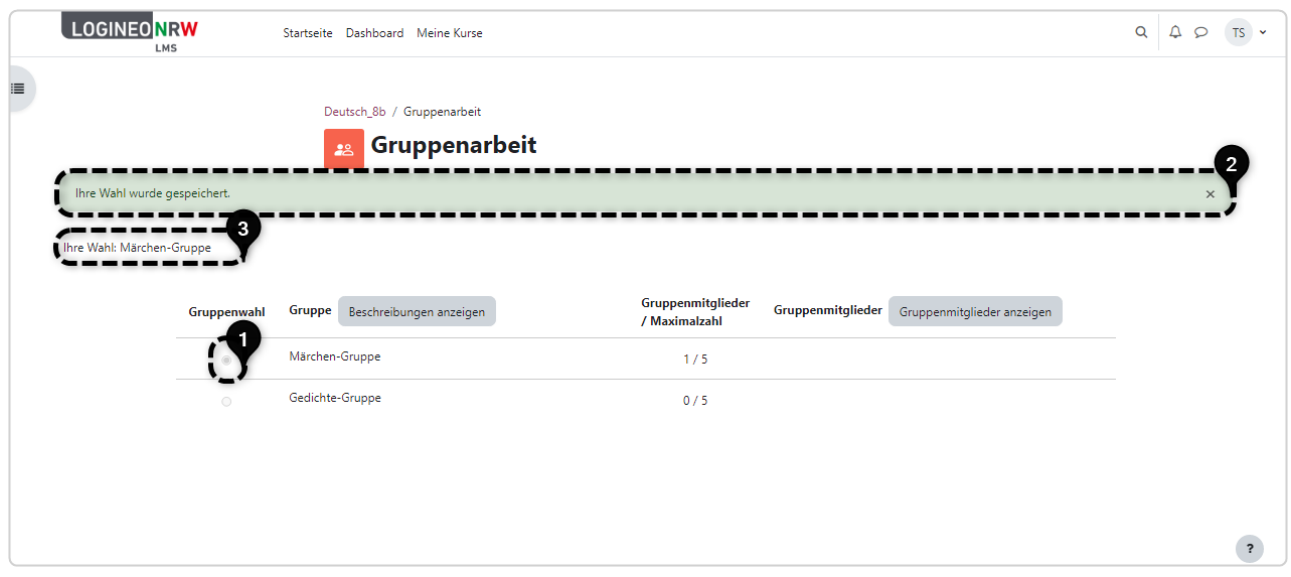

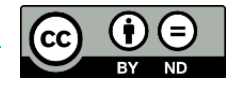